## **XXSIM: A General Purpose Reservoir Simulator**

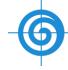

- Download Link:
- No Installations Needed, just click the launcher icon on your desktop or inside package folder

- Demo Videos:
  - Convert Eclipse Models and Run
  - Convert CMG Models and Run
  - Run XXSIM Models
  - Integrated with ILoop-RE Pre & Post Package

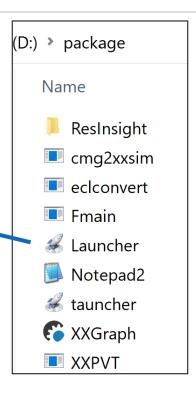

**XXSIM** 

Launcher

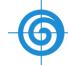

Step 3

### Steps:

- 1. Inside Package folder, double click launcher icon
- 2. A Launcher Control Window Will pup up
- 3. Click the drop down list to filter and list:

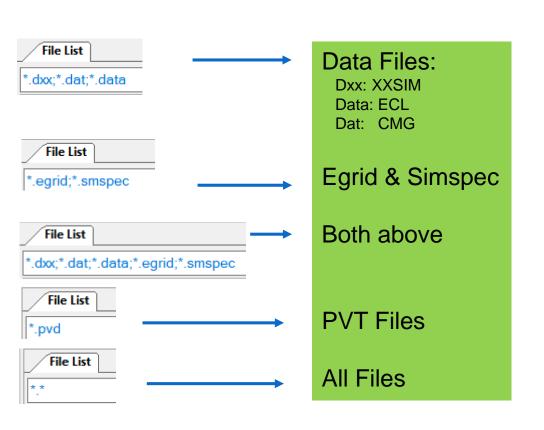

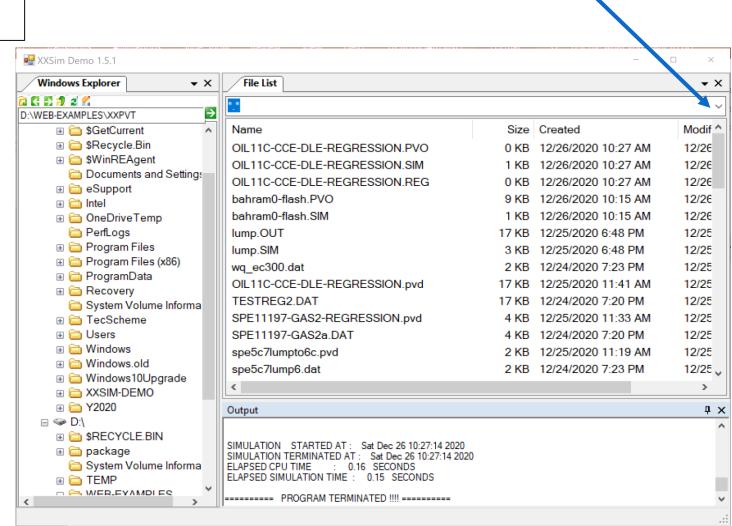

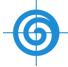

#### Step 4a: Convert Eclipse Data

- Go to E100 or E300 folder under ECL\_FORMAT or your own data folders
- Highlight SPE9.DATA, then right click
- Click Convert Eclipse Format

#### Step 4b: Convert CMG Data

- Go to IMEX folder under CMG\_FORMAT or your own data folders
- Highlight spe9.dat, then right click, a select frame will be popped up
- Click Convert CMG Format

#### Step 4c: Run XXSIM Data

- Go to Blackoil folder under XXSIM\_FORMAT or your own data folders
- Highlight SPE9.dxx, then right click Run Simulator

Note: Steps 5 ~ 10 will be identical for both Eclipse, CMG, and XXSIM runs

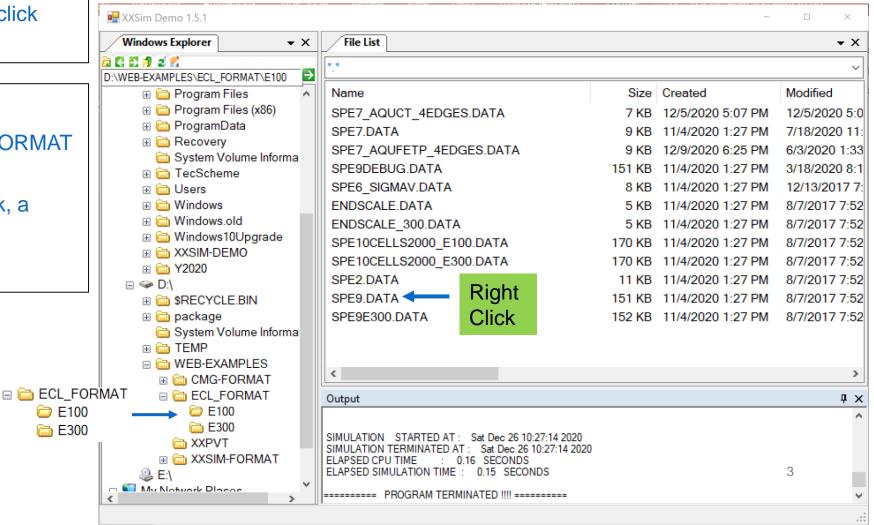

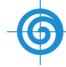

## Step 5: Run Options

- Run XXSim (the converted data)
- View Converted Result (the converted data)
- View Summary: Unconverted ECL keywords
- Close: Exit

A XXSIM data file will be created with the root of original Eclipse file name + \_XX.DXX In this example will be SPE9\_XX.DXX

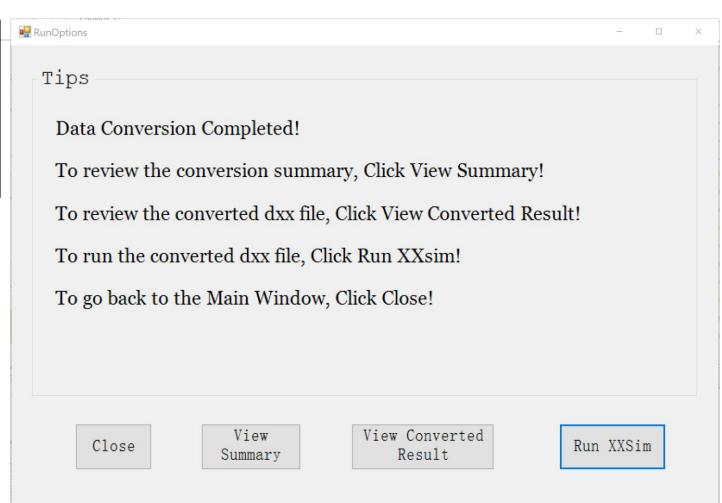

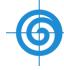

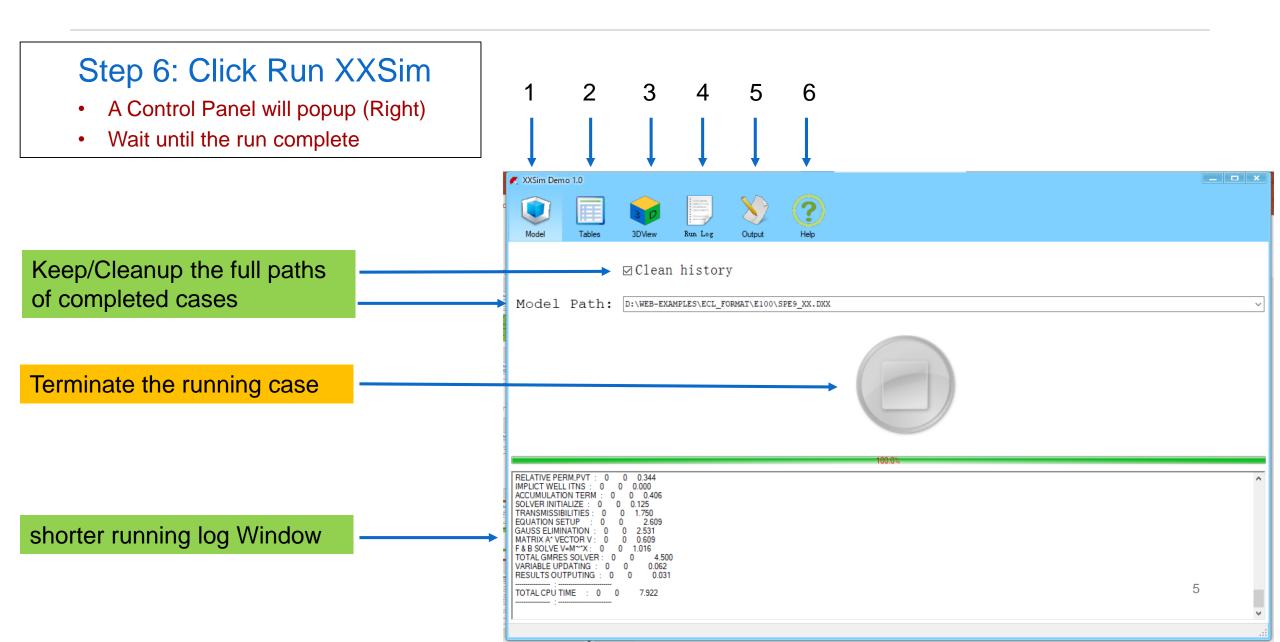

## Step 7: View Run Summary Table

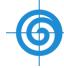

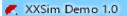

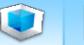

13 6/19/1992 2

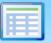

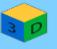

29

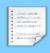

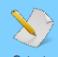

65.313

11400

3200

74700

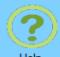

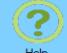

| Mod | lel Ta     | ables   | 3DView  | Run Log | Outp    | out F   | lelp    |         |          |       |       |        |        |          |         |          |        |       |
|-----|------------|---------|---------|---------|---------|---------|---------|---------|----------|-------|-------|--------|--------|----------|---------|----------|--------|-------|
|     | Date       | Newtons | StepNum | Time    | DTime   | OilRate | WatRate | GasRate | WCut     | GOR   | Press | WIRate | GIRate | OilCum   | WatCum  | GasCum   | WICum  | GICum |
| ▶ 1 | 1/2/1990   | 2       | 6       | 1       | 0.623   | 37500   | 17      | 51900   | 0.000453 | 1.38  | 3810  | 1430   | 0      | 14100    | 6.31    | 19600    | 647    | 0     |
| 2   | 2/20/1990  | 2       | 10      | 50      | 12.442  | 35900   | 92.9    | 49600   | 0.00258  | 1.38  | 3640  | 868    | 0      | 1360000  | 2380    | 1860000  | 31900  | 0     |
| 3   | 4/11/1990  | 5       | 11      | 100     | 50      | 35600   | 171     | 53700   | 0.00479  | 1.51  | 3610  | 910    | 0      | 1800000  | 4510    | 2530000  | 43200  | 0     |
| 4   | 7/20/1990  | 6       | 14      | 200     | 32.175  | 33400   | 1390    | 108000  | 0.0399   | 3. 23 | 3380  | 1130   | 0      | 5830000  | 119000  | 13200000 | 169000 | 0     |
| 5   | 10/28/1990 | 5       | 16      | 300     | 75. 719 | 30300   | 1910    | 121000  | 0.0593   | 4     | 3270  | 1210   | 0      | 7590000  | 220000  | 20000000 | 237000 | 0     |
| 6   | 12/27/1990 | 3       | 20      | 360     | 13.838  | 2490    | 470     | 4900    | 0.159    | 1.96  | 3100  | 1400   | 0      | 9720000  | 421000  | 29700000 | 402000 | 0     |
| 7   | 2/25/1991  | 10      | 21      | 420     | 60      | 2490    | 476     | 4360    | 0.16     | 1. 75 | 3100  | 1420   | 0      | 9750000  | 427000  | 29800000 | 422000 | 0     |
| 8   | 4/26/1991  | 5       | 22      | 480     | 60      | 26100   | 2740    | 106000  | 0.095    | 4.05  | 3000  | 1490   | 0      | 11300000 | 592000  | 36100000 | 511000 | 0     |
| 9   | 6/25/1991  | 4       | 23      | 540     | 60      | 22300   | 2990    | 120000  | 0.118    | 5. 39 | 2900  | 1560   | 0      | 12700000 | 771000  | 43300000 | 604000 | 0     |
| 10  | 8/24/1991  | 3       | 24      | 600     | 60      | 19100   | 2930    | 112000  | 0.133    | 5.87  | 2810  | 1640   | 0      | 13800000 | 947000  | 50100000 | 703000 | 0     |
| 11  | 10/23/1991 | 3       | 25      | 660     | 60      | 16600   | 2900    | 102000  | 0.148    | 6.11  | 2720  | 1730   | 0      | 14800000 | 1120000 | 56200000 | 807000 | 0     |
| 12  | 12/22/1991 | 4       | 26      | 720     | 60      | 14500   | 2950    | 90500   | 0.169    | 6.22  | 2650  | 1810   | 0      | 15700000 | 1300000 | 61600000 | 915000 | 0     |
|     |            |         |         |         |         |         |         |         |          |       |       |        |        |          |         |          |        |       |

0.22

6.58

2470

1260000 0

75100000

#### Step 8: View Run Log

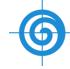

#### A brief run log

#### A more detailed log in text file

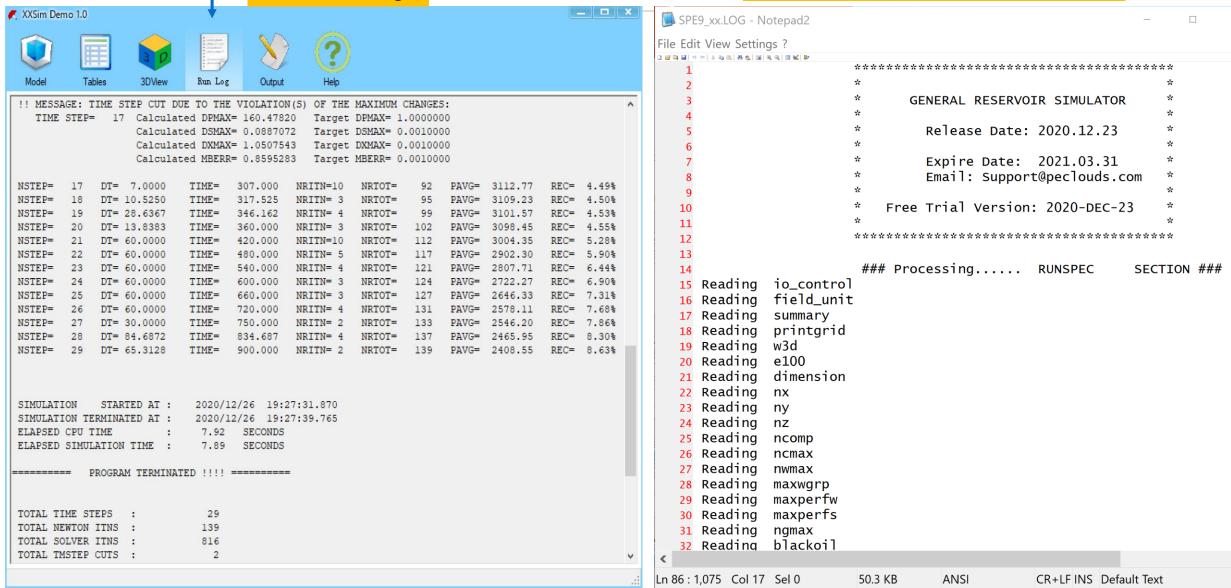

## Step 9: View Output file

#### **Click Output button**

A Text file will be popped up with Notepad Editor

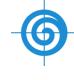

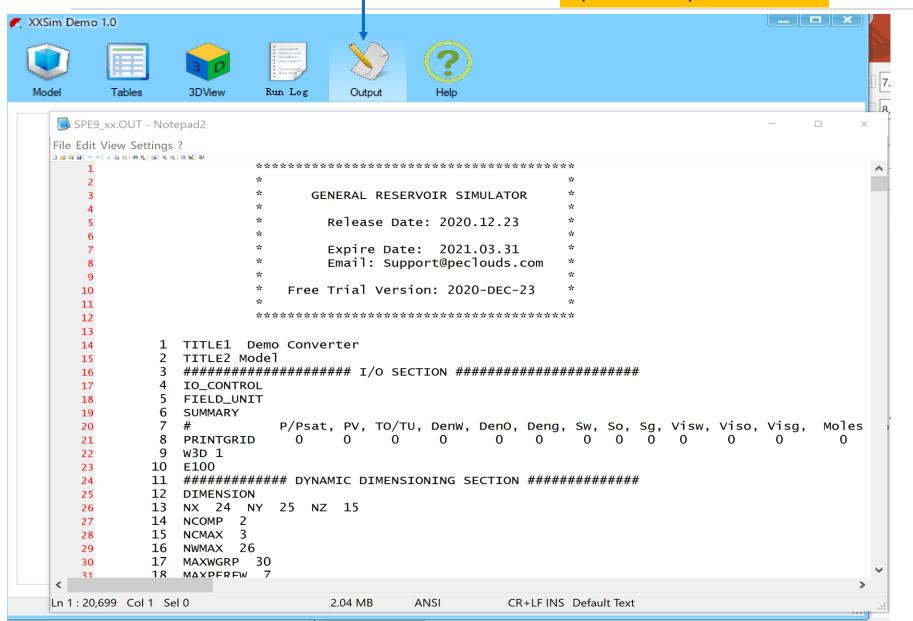

## Step 9: View 2/3D Maps

Base Time Step

Disabled

# Make sure Resinsight package is unzipped first

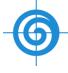

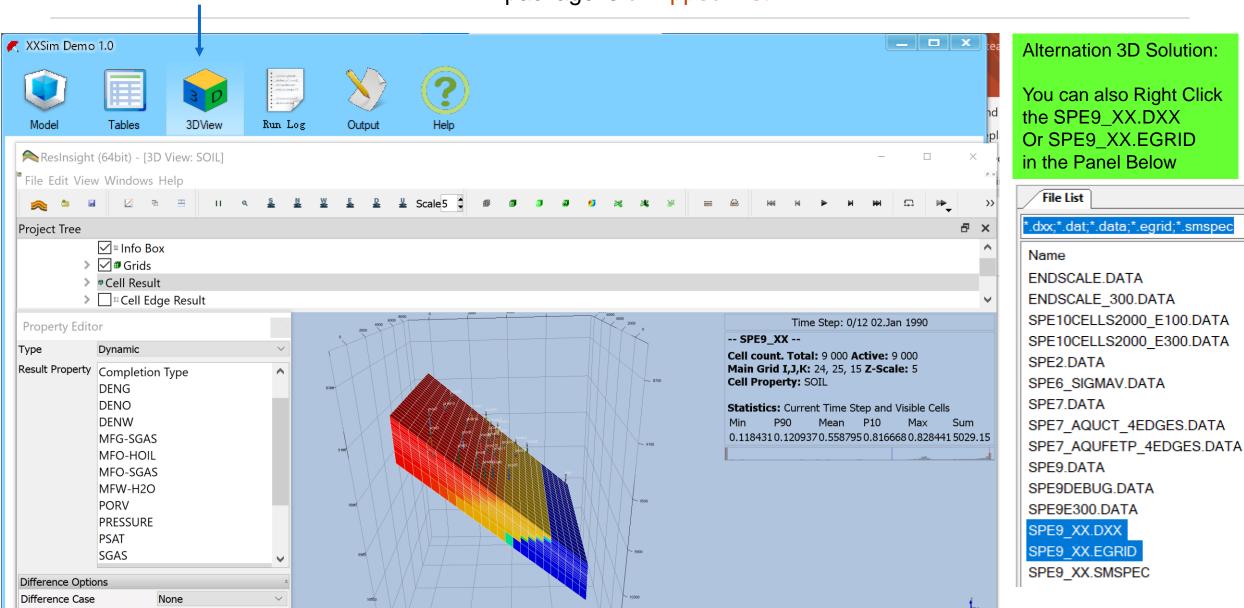

ResInsight v2020.04.1

## Step 10: Create XY Plots

# For ore details, Please refer to Resinsight User Menu and Tutorials

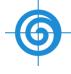

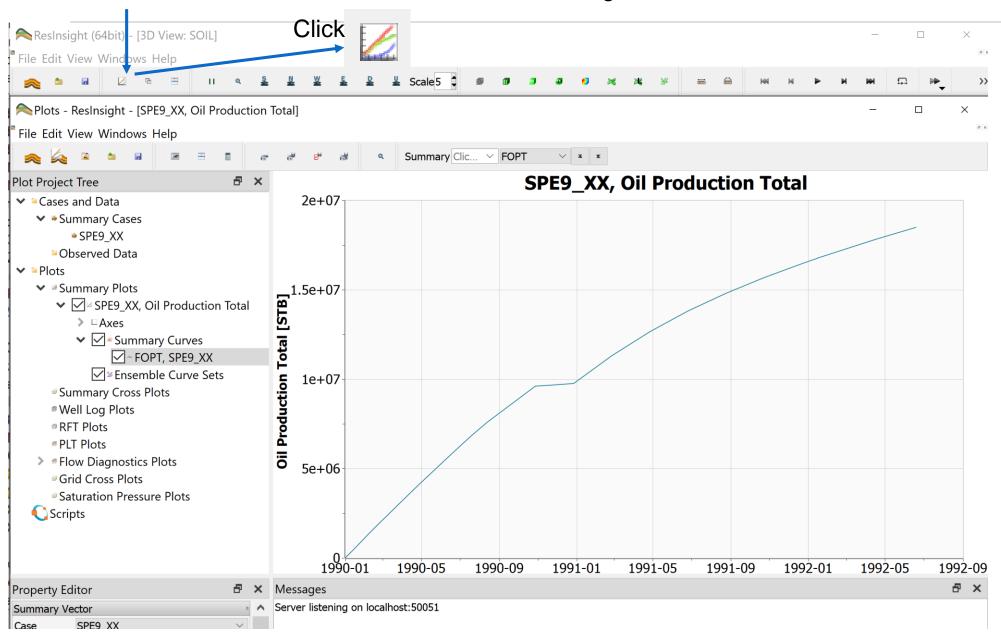

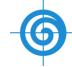

#### Steps: PVT Modeling

- Go to XXPVT Folder or your own PVT data folders
- Select from drop down list
- Highlight the pvd file (spe5c7lumpto6.pvd) then right click
- A List two options will be displayed
- Click Run
- Highlight spe5c7lumpto6.pvo then right click View to check result
- Highlight spe5c7lumpto6.sim then right click View to check and copy the EOS parameters generated for XXSIM's EOSCOMP module

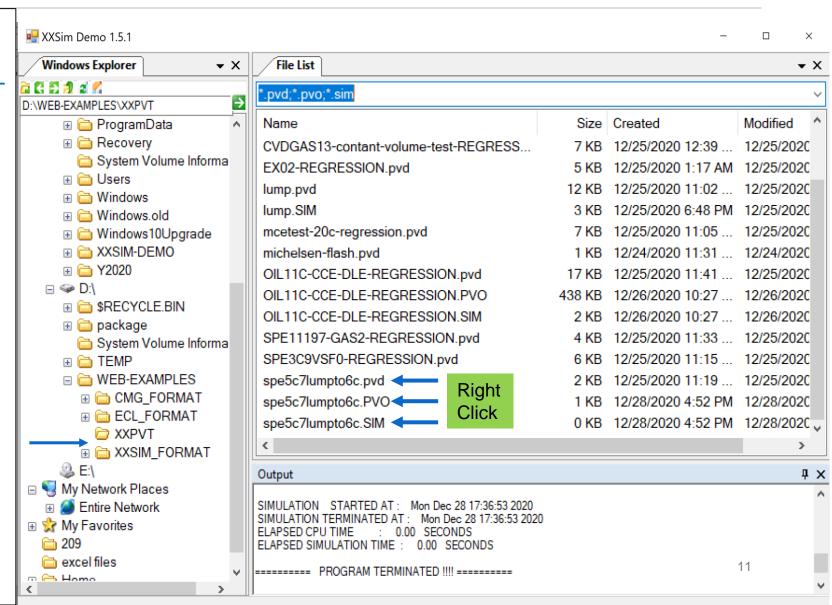